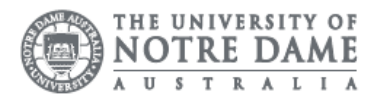

## Print From My Device

If you are working from a BYO device, you can still print to any student printer on campus using SafeQ email. Email printing.west@nd.edu.au for Fremantle and Broome printers or printing.east@nd.edu.au for Sydney printers.

The document sends in single-sided format, if you wish to print double-sided you must use a university computer.

Please note that this option only supports the following files: PDF, HTML, HTM, GIF, PNG, JPEG, TIFF, DOC, DOCX, XLS, XLSX, PPT, PPTX, RTF, TXT, ODT, ODS, ODP.

Documents in your queue are kept in the printing system for 48 hours. A notification is sent within 24 hours if you do not print and another in 48 hours to notify you the document has been deleted.

## Before attempting to print, ensure you have added printing credit via **Think Print**

Please confirm the document to be printed is saved on your device before trying to print.

- 1. Access the Students page on the ND website: <https://www.notredame.edu.au/current-students>
- 2. Click on Email under Quick Links

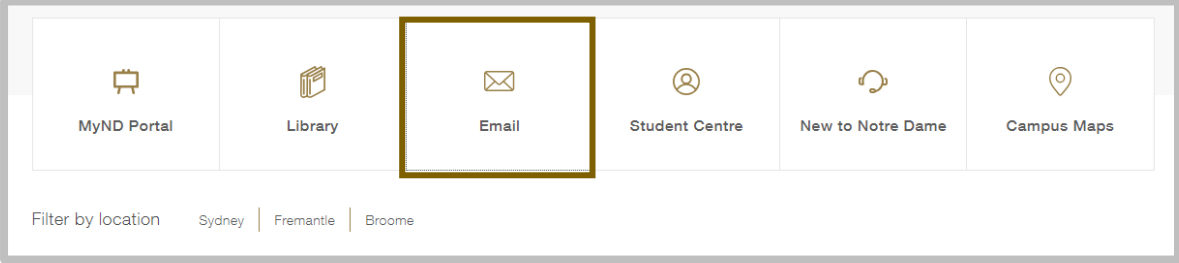

- 3. Enter your Student ID and password to access the portal. Username: 32001234 Password: Nd01021994
- 4. Click New
- 5. Select Email message

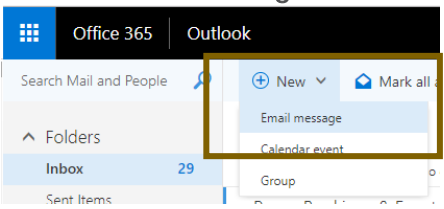

- 6. Type printing.west@nd.edu.au for Fremantle and Broome printers or printing.east@nd.edu.au for Sydney printers
- 7. Attach the required document

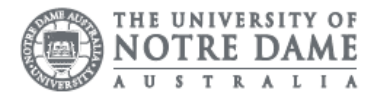

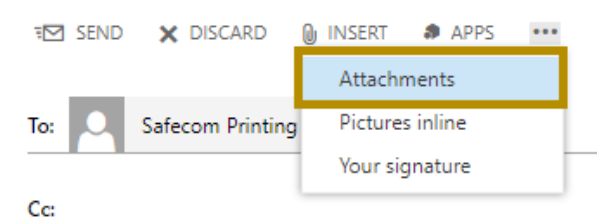

- 8. Click Send
- 9. Swipe your card over the SafeQ reader on a student printer.
- 10.Select SafeQ Print from the Menu
- 11. Select Waiting
- 12. Select the required print job from the list of waiting jobs
- 13.Press Start

Please kindly contact your campus Service Desk if you require assistance.

## Fremantle  $Sy$ dney and Broome

08 9433 0777 8am – 5pm WAST

08 9192 0632 8am – 4:30pm WAST

02 8204 4444 8am – 5pm AEST

[fremantle.it@nd.edu.au](mailto:fremantle.it@nd.edu.au) | [sydney.it@nd.edu.au](mailto:sydney.it@nd.edu.au) | [broome.it@nd.edu.au](mailto:broome.it@nd.edu.au)